## **Lumina Plan Management - Flighting**

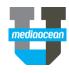

Mediaocean Client Services Lumina@mediaocean.com www.mediaocean.com

#### 1. Edit Mode

To create a flight or make any changes to it, first ensure your **Flowchart** is in **Edit Mode**.

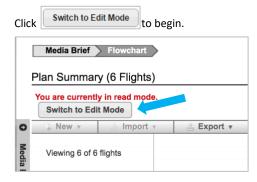

## 2. Draw a Budgeted flight

 Click and drag within the flowchart calendar to create your new flight.

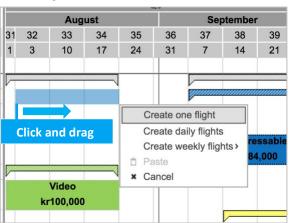

2. Click Create one flight.

- 3. Fill in the required fields.
- \* Required fields are indicated by an asterisk.
- Media Type: All flights are created at this level, e.g., Digital, Television.
- Media Sub-Type: Specified sub-type within a given Media Type, e.g., Display, Search, Network TV.
- National/Local: If Local is selected, you can choose your specific Local Market from the drop-down menu.
- Budget (Cost to Client): Overall budget for a given flight (including non-working fees).
- Discount: Percentage deducted from Gross Cost (e.g., 15% in US).
- Click Save and Close.

## 3. Flight right-click menu options

Right-click a flight and choose from the following options:

- Edit: Click to edit the flight details.
- Cut: Click to cut and move the flight.
- Copy: Click to copy a flight for pasting.
- Delete: Click to delete the selected flight.
- Send for Authorization: Initiate the authorization process for your flight (only after vendors have been added).
- \* Refer to the Approval and Authorization quickcards for more information.
- Export: Export the flight details via export filters in the Export Wizard Start.
- Split All Vendor Details: Divide your vendor details by chosen timeline.
- Split Flight: Divide your Flight by chosen timeline.
- The flight is split based on your allocations and the KPIs.
- Splitting a flight will also split its vendor details using the same option (weekly, monthly, and quarterly).

- If a flight's vendor details are authorized before splitting, the split vendor details will also be authorized.
- If you used Percent Mix on a flight, the split flights will continue to use the same mix values.
- Update Firm/Flex: All flights are Flex until you update to Firm. Choose Firm to denote when costs are locked and should not be changed. This feature is optional. Firm flights will show with a striped pattern on the flight bar.
- Reference Data Check: check for any pre-loaded rates.
- Bulk Update Manager: Make changes to multiple flights at once.
- History: Track changes made to your flights along with the editor's name and date and time of the change.

### 4. Flight status

Each flight falls under one of the following statuses:

- Budgeted: the first status all flights are created in. Media type specific budgets and high-level flight details can be specified here.
- Planned: Vendor specific information is added in this step, such as costs, KPIs and allocated totals.
- Booked: When the Planned flight details have been indicated as purchased.
- Actual: When post buy actualized figures are ready to be input
- \* Actual is separated from the other statues in the right-click menu.

  This is labeled as **Actualize**. For more information on populating actuals, please refer to the Actuals quickcard.

#### **Changing flight status**

You can progress a flight from the budgeted status all the way through to actual.

- 1. Right click on a budgeted flight and choose **Update Status** from the drop-down menu.
- \* The current status of the flight is in bold.

# **Lumina Plan Management - Flighting**

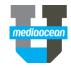

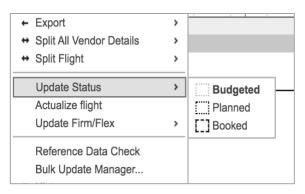

- 2. Choose your status.
- 3. This will open the Flight Details window.
- 4. Click Add New to enter Vendor Details.

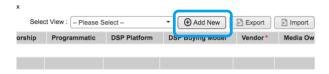

- 5. Fill in the required fields in any of the following tabs:
  - General Details: Details such as vendor name (e.g., ABC, Facebook.com) spot length and date range are indicated.
  - Cost Methods: Choose the appropriate Cost Methods and the key performance indicators, e.g., Impressions or Clicks.
  - Costs: Displays all your cost totals included non-working fees or taxes.
  - Creatives: Where you can add a new creative.
  - Authorization Details: Displays applicable authorization details.
  - Buy System: If working with an integrated Lumina instance, populate Buy Codes (MCPE) details.
- 6. Click Save.

7. Now that you have added a new vendor entry, you are back to the flight details window where your newly added row is displayed.

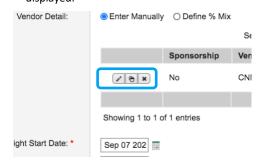

You can edit, duplicate or delete this row.

- 8. Click Save and Close.
  - \* Refer to Customizing the Flowchart to learn more about grouping information in the Flowchart.